# **Brilliance** 221C5

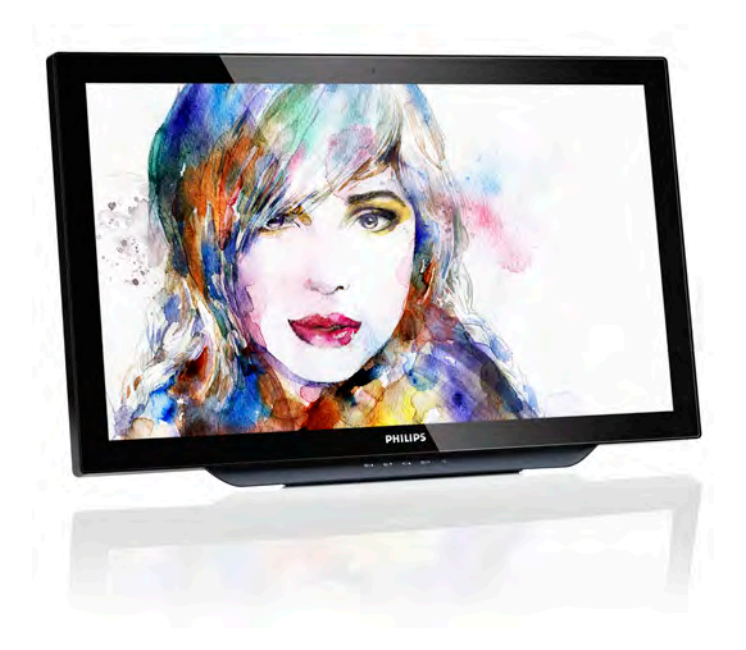

# <www.philips.com/welcome>

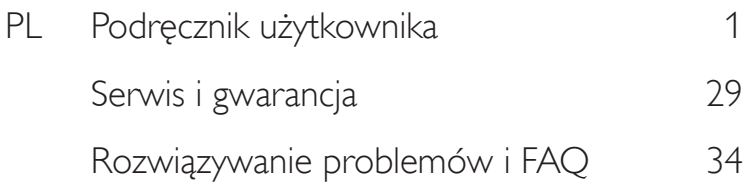

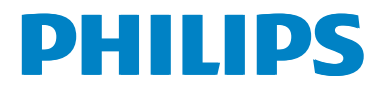

# Spis treści

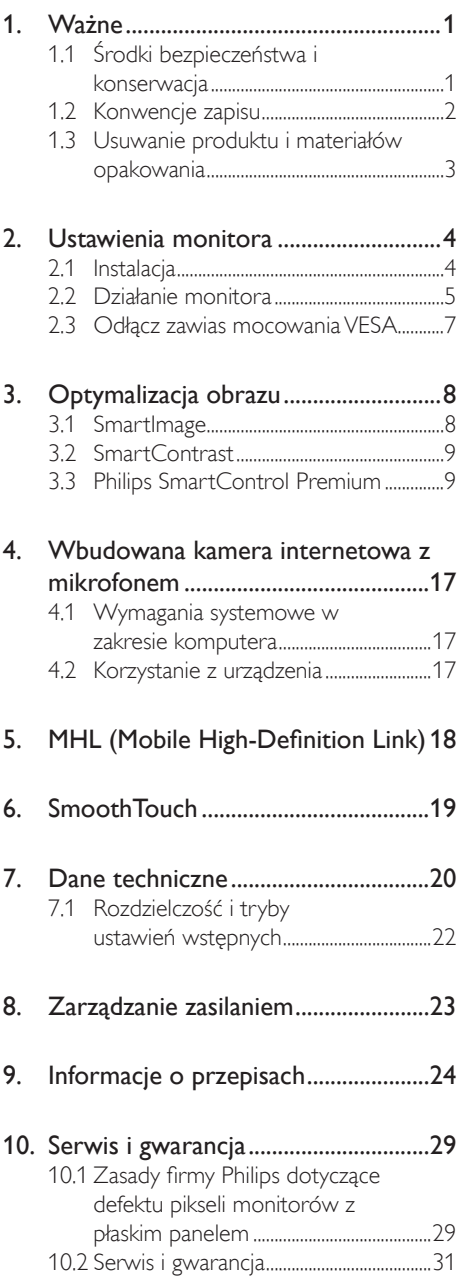

# 11. [Rozwiązywanie problemów i FAQ](#page-35-1) ..34

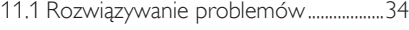

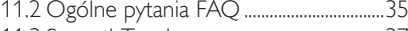

11.3 SmoothTouch[................................................](#page-38-0)37

# <span id="page-2-1"></span><span id="page-2-0"></span>Ważne

Ten elektroniczny podręcznik użytkownika jest przeznaczony dla wszystkich użytkowników monitora Philips. Należy poświęcić trochę czasu na przeczytanie tego podręcznika użytkownika, przed rozpoczęciem używania monitora. Zawiera on ważne informacje i uwagi dotyczące używania monitora.

Produkt firmy Philips jest objęty gwarancją pod warunkiem właściwej obsługi i używania go zgodnie z przeznaczeniem i z właściwymi instrukcjami obsługi oraz po przedstawieniu oryginału faktury lub paragonu kasowego, zawierającego datę zakupu, nazwę dostawcy oraz model i numer seryjny produktu.

# 1.1 Środki bezpieczeństwa i konserwacja

## Ostrzeżenia

Używanie elementów sterowania, regulacji lub innych procedur niż te, które opisano w niniejszej dokumentacji, może spowodować porażenie prądem i/lub zagrożenia mechaniczne.

Podczas podłączania i użytkowania twojego monitora komputerowego należy przeczytać instrukcje i postępować zgodnie z nimi.

#### Działanie

- Monitor należy chronić przed bezpośrednim światłem słonecznym, bardzo silnym, jasnym światłem i trzymać go z dala od źródła ciepła. Długotrwała ekspozycja na tego rodzaju środowisko, może spowodować rozbarwienie i uszkodzenie monitora.
- Należy usunąć jakiekolwiek obiekty, które mogą blokować szczeliny wentylacyjne lub uniemożliwić prawidłowe chłodzenie elementów elektronicznych monitora.
- Nie wolno blokować szczelin wentylacyjnych obudowy.
- Podczas ustawiania monitora należy upewnić się, że zapewniony jest łatwy dostęp do wtyki i gniazda zasilania.
- jeśli monitor został wyłączony poprzez odłączenie kabla zasilającego lub przewodu prądu stałego, w celu uzyskania normalnego działania, należy zaczekać 6 sekund przed ponownym

podłączeniem kabla zasilającego lub przewodu prądu stałego.

- Przez cały czas eksploatacji monitora, należy używać przewodów zasilających z certyfikatem, dostarczonych przez firmę Philips. Brak przewodu zasilającego należy zgłosić do lokalnego punktu serwisowego. (Sprawdź informacje w części Centrum informacji opieki nad klientem)
- W czasie działania nie należy narażać monitora na silne drgania lub uderzenia.
- Podczas działania lub przenoszenia nie należy uderzać lub dopuszczać do upadku monitora.

#### **Konserwacia**

- W celu zabezpieczenia monitora przed możliwymi uszkodzeniami nie należy nadmiernie naciskać na matrycę monitora. Podczas przenoszenia monitora należy przy podnoszeniu chwycić za ramkę obudowy; nie należy podnosić monitora chwytając palcami za matrycę monitora.
- Jeśli monitor nie będzie używany w dłuższym okresie czasu, należy go odłączyć od zasilania.
- Przed czyszczeniem lekko zwilżoną szmatką należy odłączyć monitor od zasilania. Ekran można wycierać suchą szmatka, przy wyłączonym zasilaniu. Jednakże, nigdy nie należy używać do czyszczenia monitora rozpuszczalników organicznych, takich jak alkohol lub opartych na amoniaku płynów.
- Aby uniknąć ryzyka porażenia lub trwałego uszkodzenia zestawu, nie należy narażać monitora na działanie kurzu, deszczu, wody, lub nadmiernej wilgoci.
- Po zamoczeniu monitora, należy go jak najszybciej wytrzeć suchą szmatką.
- Jeśli do wnętrza monitora przedostanie się obca substancja lub woda, należy natychmiast wyłączyć zasilanie i odłączyć przewód zasilający. Następnie, należy usunąć obcą substancję lub wodę i wysłać monitor do punktu naprawczego.
- Nie należy przechowywać lub używać monitora w miejscach narażonych na oddziaływanie ciepła, bezpośredniego światła słonecznego lub ekstremalnie niskich temperatur.
- Aby zapewnić najlepsze funkcjonowanie monitora i jego długą żywotność należy go używać w miejscach, w których temperatura i wilgotność mieści się w podanym zakresie.
- <span id="page-3-0"></span>Temperatura: 0 - 40°C 32 - 104°F
- • Wilgotność: 20 80% RH

#### Ważne informacje dotyczące wypalania obrazu/ powidoku

- Po pozostawieniu monitora bez nadzoru należy zawsze uaktywniać program wygaszacza ekranu z ruchomym obrazem.Aby zapobiec pozostawaniu na monitorze trwałego, statycznego obrazu należy zawsze uaktywniać aplikację do okresowego odświeżania ekranu. Wydłużone nieprzerwane wyświetlanie stałych lub nieruchomych obrazów, może spowodować na ekranie "wypalenie", znane również jako "powidok" lub "poobraz".
- "Wypalenie", "poobraz" lub "powidok" to dobrze znane zjawisko dotyczące technologii LCD. W większości przypadków, "wypalenie" lub "powidok" albo "poobraz" znika stopniowo po pewnym czasie od wyłączenia zasilania.

#### **CO** Ostrzeżenie

Nie uaktywnianie wygaszacza ekranu lub aplikacji okresowego odświeżania ekranu, może spowodować poważne symptomy "wypalenia"lub "poobrazu" albo "powidoku", które nie znikną i nie można będzie ich naprawić.Wspomniane uszkodzenie nie podlega gwarancji.

#### Serwis

- Pokrywę obudowy może otwierać wyłącznie wykwalifikowany personel serwisu.
- Jeśli wymagane są jakiekolwiek dokumenty dotyczące naprawy lub integracji należy się skontaktować z lokalnym punktem serwisowym. (sprawdź rozdział "Centrum informacji klienta")
- Informacje dotyczące transportu, można uzyskać w części "Specyfikacje techniczne".
- Nie wolno pozostawiać monitora w samochodzie/bagażniku nagrzewanym bezpośrednimi promieniami słońca.

#### **B** Uwaga

Jeśli monitor nie działa normalnie, lub gdy nie ma pewności, którą procedurę zastosować podczas wykonywania instrukcji działania należy skontaktować się z technikiem serwisu.

# 1.2 Konwencje zapisu

Konwencje zapisu zastosowane w niniejszym dokumencie wykorzystują następujące elementy.

#### Uwagi, przestrogi i ostrzeżenia

W tej instrukcji pewne bloki tekstu mogą być wyróżnione poprzez zastosowanie pogrubienia lub pochylenia czcionki, mogą też towarzyszyć im ikony. Bloki takie zawierają uwagi, przestrogi lub ostrzeżenia. Są one wykorzystywane w następujący sposób:

# **G** Uwaga

Ta ikona wskazuje ważną informację i poradę, pomocną w lepszym wykorzystaniu możliwości sprzętu.

# **O** Przestroga

Ta ikona wskazuje informacje, jak uniknąć potencjalnego uszkodzenia sprzętu lub utraty danych.

## **Ostrzeżenie**

Ta ikona wskazuje możliwość powstania zagrożenia dla zdrowia lub życia oraz wskazuje sposób uniknięcia problemu.

Niektóre ostrzeżenia mogą mieć inną formę oraz występować bez ikon.W takich przypadkach określony sposób prezentacji ostrzeżenia jest wskazywany przez odpowiednie przepisy.

# <span id="page-4-0"></span>1.3 Usuwanie produktu i materiałów opakowania

Utylizacja odpadów elektrycznych i elektronicznych - WEEE

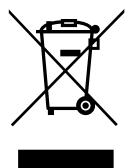

This marking on the product or on its packaging illustrates that, under European Directive 2012/19/EU governing used electrical and electronic appliances, this product may not be disposed of with normal household waste.You are responsible for disposal of this equipment through a designated waste electrical and electronic equipment collection. To determine the locations for dropping off such waste electrical and electronic, contact your local government office, the waste disposal organization that serves your household or the store at which you purchased the product.

Your new monitor contains materials that can be recycled and reused. Specialized companies can recycle your product to increase the amount of reusable materials and to minimize the amount to be disposed of.

All redundant packing material has been omitted.We have done our utmost to make the packaging easily separable into mono materials.

Please find out about the local regulations on how to dispose of your old monitor and packing from your sales representative.

#### Taking back/Recycling Information for **Customers**

Philips establishes technically and economically viable objectives to optimize the environmental performance of the organization's product, service and activities.

From the planning, design and production stages, Philips emphasizes the important of making products that can easily be recycled. At Philips, end-of-life management primarily entails participation in national take-back initiatives and recycling programs whenever possible, preferably in cooperation with competitors, which recycle all materials (products and related packaging material) in accordance with all Environmental Laws and taking back program with the contractor company.

Your display is manufactured with high quality materials and components which can be recycled and reused.

To learn more about our recycling program please visit: [http://www.philips.](http://www.philips.com/sites/philipsglobal/about/sustainability/ourenvironment/productrecyclingservices.page) [com/sites/philipsglobal/about/sustainability/](http://www.philips.com/sites/philipsglobal/about/sustainability/ourenvironment/productrecyclingservices.page) [ourenvironment/productrecyclingservices.page](http://www.philips.com/sites/philipsglobal/about/sustainability/ourenvironment/productrecyclingservices.page).

# <span id="page-5-0"></span>2. Ustawienia monitora

# 2.1 Instalacja

**1 Zawartość opakowania** 

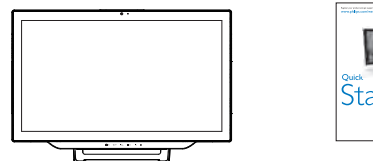

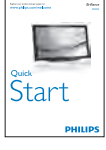

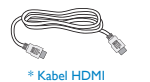

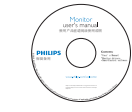

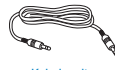

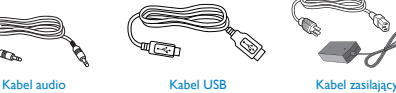

Wygląd monitora może się różnić od przedstawionego na ilustracji. \*Zależy od kraju.

# **B** Uwaga

Należy używać wyłącznie wskazanego modelu zasilacza sieciowego: Philips ADPC1965

2 Podłączanie do komputera lub smartfonu

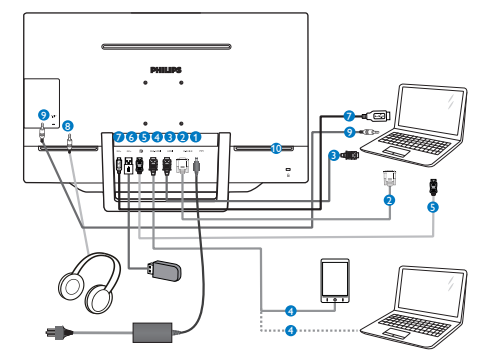

- **1** Wejście zasilania prądem stałym
- **2** Wejście VGA
- **3** Wejście HDMI
- **4** Wejście MHL-HDMI
- **6** Wejście DisplayPort
- **6** Port USB pobierania danych
- **2** Przyłącze USB
- 8 Gniazdo słuchawek
- **9** Wejście audio
- **10** Blokada Kensington zabezpieczenia przed kradzieżą

## Połączenie z komputerem PC

- 1. Podłącz pewnie przewód zasilający do złącza z tyłu monitora.
- 2. Wyłącz komputer i odłącz kabel zasilający.
- 3. Podłącz kable sygnałowe monitora do złącza wideo w tylnej części komputera.
- 4. Podłącz kabel audio komputera PC do złącza audio z tyłu komputera.
- 5. Podłącz kabel zasilający komputera i monitora do pobliskiego gniazda.
- 6. Podłącz kabel USB do portu USB przesyłania danych monitora i do portu USB komputera. Port USB pobierania danych jest teraz gotowy do podłączenia dowolnego urządzenia USB.
- 7. Włącz komputer i monitor. Jeśli na monitorze pojawi się obraz, oznacza to, że instalacja została zakończona.

# <span id="page-6-0"></span>2.2 Działanie monitora

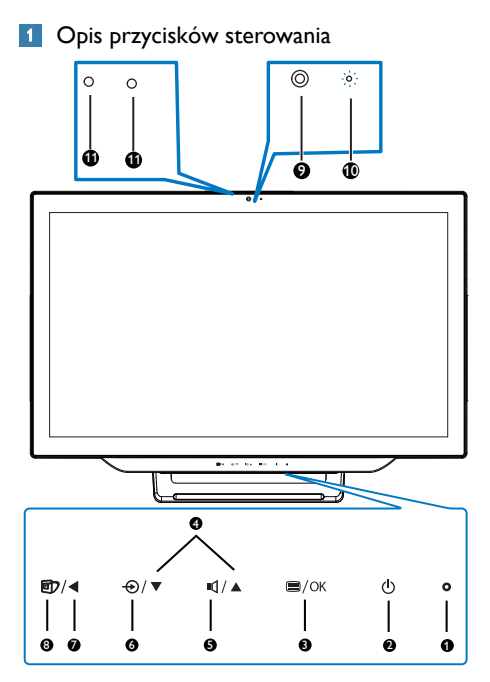

![](_page_6_Picture_358.jpeg)

# 2 Opis menu ekranowego OSD

# Co to jest On-Screen Display (OSD)?

Menu ekranowe (OSD) to funkcja obecna we wszystkich monitorach Philips. Umożliwia ona regulację przez użytkownika parametrów wyświetlania ekranu lub bezpośredni wybór funkcji monitorów w oknie instrukcji ekranowych. Przyjazny dla użytkownika interfejs ekranowy jest pokazany poniżej:

![](_page_6_Picture_359.jpeg)

#### Podstawowe i proste instrukcje dotyczące przycisków sterowania

W przedstawionym menu ekranowym można wybierać pozycje kursorem za pomocą przycisków ▲ lub ▼ na przednim panelu monitora i zatwierdzać wybór lub zmianę przyciskiem OK.

#### Menu OSD

Poniżej zamieszczony jest widok ogólny struktury menu ekranowego OSD. Można go wykorzystać jako punkt odniesienia przy późniejszym wykonywaniu różnych regulacji.

![](_page_7_Picture_3.jpeg)

# **B** Powiadomienie o rozdzielczości

Ten monitor działa optymalnie przy jego rozdzielczości oryginalnej, 1920 × 1080 @ 60 Hz. Po uruchomieniu monitora przy innej rozdzielczości, na ekranie zostanie wyświetlony komunikat alarmu: Use 1920 × 1080 @ 60 Hz for best results (Najlepsze wyniki daje ustawienie 1920 × 1080 @ 60 Hz).

Alarm dotyczący wyświetlania w innej rozdzielczości niż rozdzielczość oryginalna, można wyłączyć w menu Ustawienia OSD (menu ekranowe).

# 4 Funkcje fizyczne

#### **Nachylanie**

![](_page_7_Picture_9.jpeg)

![](_page_7_Picture_10.jpeg)

<span id="page-8-0"></span>2. Ustawienia monitora

# 2.3 Odłącz zawias mocowania VESA

Przed rozpoczęciem demontażu zawiasu należy wykonać wymienione poniżej instrukcje, aby uniknąć szkód lub obrażeń.

1. Połóż monitor ekranem w dół na gładkiej powierzchni. Należy uważać, aby nie zarysować lub nie uszkodzić ekranu.

![](_page_8_Picture_4.jpeg)

2. Ściśnij delikatnie palcami pokrywę zawiasu, aż haczyk wysunie się ze szczeliny.

![](_page_8_Picture_6.jpeg)

3. Odkręć 4 śruby śrubokrętem.

![](_page_8_Picture_8.jpeg)

4. Odłącz podstawę od monitora.

![](_page_8_Picture_10.jpeg)

# Uwaga

Ten monitor umożliwia montaż w standardzie montażowymVESA 75mm x 75mm.

![](_page_8_Figure_13.jpeg)

# <span id="page-9-0"></span>3. Optymalizacja obrazu

# 3.1 SmartImage

#### 1 Co to jest?

Funkcja SmartImage udostępnia ustawienia wstępne optymalizujące obraz dla różnego rodzaju treści, dynamicznie dostosowując jasność, kontrast, kolor i ostrość w czasie rzeczywistym. Niezależnie od pracy z aplikacjami tekstowymi, wyświetlania obrazów czy oglądania filmów, funkcja SmartImage Philips zapewnia doskonałe, zoptymalizowane działanie monitora.

#### 2 Dlaczego jest mi to potrzebne?

Wymagany jest monitor zapewniający zoptymalizowane wyświetlanie wszystkich ulubionych rodzajów treści, a oprogramowanie SmartImage dynamicznie dostosowuje jasność, kontrast, kolor i ostrość w czasie rzeczywistym w celu poprawy wrażeń podczas oglądania obrazu na monitorze.

#### 3 lak to działa?

SmartImage to zastrzeżona, wiodąca technologia firmy Philips analizująca wyświetlane na ekranie treści. Na podstawie wybranego scenariusza funkcja SmartImage dynamicznie poprawia kontrast, nasycenie kolorów oraz ostrość obrazów, poprawiając wygląd wyświetlanych elementów - a wszystko to w czasie rzeczywistym, po naciśnięciu jednego przycisku.

#### 1 Jak włączyć funkcję SmartImage?

![](_page_9_Picture_10.jpeg)

- 1. Naciśnij  $\mathbb{D}$ , aby uruchomić menu ekranowe SmartImage.
- 2. Kontynuuj naciskanie przycisku ▲ lub ▼ w celu przełączenia między trybami Text (Tekst), Office (Biuro), Photo (Zdjęcia), Movie (Film), Game (Gry), Economy (Ekonomiczny) i Off (Wył.).

3. Menu ekranowe SmartImage bedzie widoczne na ekranie przez 5 sekund; w celu potwierdzenia można także nacisnąć przycisk "OK".

Wybierać można spośród siedmiu tr ybów: Text (Tekst),Office (Biuro),Photo (Zdjęcia),Movie (Film), Game (Gry), Economy (Ekonomiczny) i Off (Wył.).

![](_page_9_Picture_820.jpeg)

- Text (Tekst): Pomaga w poprawieniu czytania tekstu w oparciu o takie aplikacje jak ebook PDF. Poprzez użycie specjalnego algorytmu, który zwiększa kontrast i ostrość krawędzi tekstu, wyświetlacz jest zoptymalizowany do bezstresowego czytania, poprzez regulację jasności, kontrastu i temperatury barwowej monitora.
- Office (Biuro): Uwydatnia tekst i obniża jasność w celu zwiększenia czytelności i zmniejszenia zmęczenia oczu.Tryb ten znacząco poprawia czytelność i wydajność podczas pracy z arkuszami kalkulacyjnymi, plikami PDF, zeskanowanymi artykułami lub innymi ogólnymi aplikacjami biurowymi.
- Photo (Zdjęcia): Ten profil łączy nasycenie kolorów, dynamiczny kontrast i poprawę ostrości w celu wyświetlania zdjęć i innych obrazów ze znakomitą przejrzystością i w żywych kolorach - wszystko to bez artefaktów i wyblakłych kolorów.
- Movie (Film): Zwiększona jaskrawość, pogłębione nasycenie kolorów, dynamiczny kontrast i duża ostrość zapewniają wyświetlanie każdego szczegółu ciemniejszych obszarów filmów, bez rozmycia kolorów w miejscach jaśniejszych, z zachowaniem dynamicznych wartości naturalnych najlepszego wyświetlania obrazów wideo.
- Game (Gry): Włacz obwód over drive dla uzyskania najlepszego czasu odpowiedzi,

<span id="page-10-0"></span>zmniejszenia drżenia krawędzi szybko poruszających się po ekranie obiektów, poprawienia współczynnika kontrastu dla jasnego i ciemnego schematu, ten profil zapewnia najlepsze możliwości dla graczy.

- Economy (Ekonomiczny): W tym profilu dostosowywane są jasność i kontrast i dokładnie dopasowywane podświetlenie w celu prawidłowego wyświetlania codziennych aplikacji biurowych i uzyskania niższego zużycia energii.
- Off (Wył.): Brak optymalizacji poprzez SmartImage.

# 3.2 SmartContrast

# 1 Co to jest?

Unikatowa technologia, dynamicznie analizująca wyświetlaną treść i automatycznie optymalizująca współczynnik kontrastu monitora w celu zapewnienia maksymalnej przejrzystości wizualnej i przyjemności płynącej z oglądania, przez zwiększanie podświetlenia w celu uzyskania wyraźniejszych, bardziej czystych i jaśniejszych obrazów lub zmniejszanie podświetlenia w celu wyraźnego wyświetlania obrazów na ciemnym tle.

#### $|2|$ Dlaczego jest mi to potrzebne?

Wymagana jest najlepsza klarowność wizualna i komfort podczas oglądania wszystkich rodzajów treści. SmartContrast dynamicznie reguluje kontrast i dostosowuje podświetlenie w celu uzyskania wyraźnych, czystych, jasnych obrazów podczas gier lub oglądania filmów albo wyraźnego, czytelnego tekstu przy pracy biurowej. Zmniejszenie zużycia energii monitora zapewnia oszczędność pieniędzy i wydłużenie żywotności monitora.

# 3 lak to działa?

Po uaktywnieniu funkcji SmartContrast, analizuje ona wyświetlaną zawar tość w czasie rzeczywistym w celu dostosowania kolorów i intensywności podświetlenia. Funkcja ta dynamicznie poprawia kontrast, zapewniając doskonałą jakość podczas oglądania video lub podczas gier.

# 3.3 Philips SmartControl Premium

Nowy program SmartControl Premium Phillips umożliwia sterowanie monitorem poprzez łatwy w użyciu graficzny interfejs ekranowy. Skomplikowane regulacje to przeszłość, ponieważ to przyjazne oprogramowanie prowadzi użytkownika przez procedury dokładnej regulacji rozdzielczości, kalibracji kolorów, regulacji zegara/fazy, regulacji RGB punktu bieli, itd.

Wyposażone w najnowszą technologię algorytmu jądra zapewniającą szybkie przetwarzanie i uzyskiwanie odpowiedzi, zgodne z Windows 7, przyciągające wzrok dzięki animowanej ikonie oprogramowanie, może poprawić doznania podczas oglądania obrazu na monitorach Philips!

## 1 Instalacja

- Wykonaj instrukcje i dokończ instalację.
- Uruchomienie można wykonać po zakończeniu instalacji.
- • W celu późniejszego uruchomienia należy kliknąć ikonę skrótu na pulpicie lub na pasku narzędzi.

![](_page_10_Picture_771.jpeg)

#### Kreator pierwszego uruchomienia

- Po pierwszej instalacji oprogramowania SmartControl Premium nastąpi automatyczne wyświetlenie kreatora pierwszego uruchomienia.
- Kreator krok po kroku przeprowadzi przez czynności regulacji monitora.
- W celu późniejszego uruchomienia kreatora można także przejść do menu Plug-in (Dodatki Plug-in).

#### 3. Optymalizacja obrazu

• Dalsze opcje można dostosować bez kreatora, poprzez okno Standard (Standardowe).

![](_page_11_Picture_2.jpeg)

#### **2** Uruchomienie w oknie Standard (Standardowe)

#### Menu Adjust (Dostosuj)

- • Menu Dostosuj umożliwia dostosowanie ustawień, takich jak Brightness (Jasność), Contrast (Kontrast), Focus (Ostrość), Position (Położenie) i Resolution (Rozdzielczość).
- • Należy postępować zgodnie z instrukcjami i wykonać regulacje.
- • Anuluj powoduje wyświetlenie pytania o anulowanie instalacji.

![](_page_11_Picture_8.jpeg)

![](_page_11_Picture_9.jpeg)

3. Optymalizacja obrazu

![](_page_12_Picture_1.jpeg)

#### Menu Color (Kolor)

- • Menu Color (Kolor) umożliwia dostosowanie ustawień, takich jak RGB, Black Level (Poziom czerni),White Point (Punkt bieli), Display Gamma (Punkt Gamma), Kalibracja kolorów i SmartImage (należy sprawdzić część SmartImage).
- • Należy postępować zgodnie z instrukcjami i wykonać regulacje.
- Sprawdź w tabeli poniżej określony element podmenu.
- • Przykład funkcji Color Calibration (Kalibracja kolorów).

![](_page_12_Picture_7.jpeg)

![](_page_12_Picture_8.jpeg)

![](_page_12_Picture_9.jpeg)

![](_page_12_Picture_10.jpeg)

- 1. "Show Me" (Pokaż) uruchamia samouczek kalibracji kolorów.
- 2. Start uruchamia 6-krokową sekwencję kalibracji kolorów.
- 3. Quick View (Szybki podgląd) umożliwia ładowanie obrazów przed/po zmianie.
- 4. Aby powrócić do głównego okna Color (Kolor) należy kliknąć przycisk Cancel (Anuluj).
- 5. Funkcia Enable color calibration (Włącz kalibrację kolorów) jest włączona domyślnie. Jeśli nie jest zaznaczona, uniemożliwia wykonanie kalibracji kolorów, a przyciski startu i szybkiego podglądu są wyszarzone.
- 6. Na ekranie kalibracji muszą znajdować się informacje patentowe.

#### Pierwszy ekran kalibracji kolorów

![](_page_13_Figure_8.jpeg)

- Przycisk Previous (Poprzedni) jest wyłączony do momentu wyświetlenia drugiego ekranu kolorów.
- Następny umożliwia przejście do kolejnego ustawienia (6 ustawień).
- Z ostatniego ustawienia można przejść do okna File (Plik)>Presets (Ustawienia wstępne).
- Anuluj umożliwia zamknięcie interfejsu użytkownika i powrót do strony dodatków plug-in.

#### **SmartImage**

Umożliwia zmianę ustawień w celu uzyskania lepszych ustawień wyświetlania, w zależności od zawartości.

Po ustawieniu Rozrywka, włączane są funkcje SmartContrast i SmartResponse.

![](_page_13_Picture_16.jpeg)

#### Menu Eco Power

![](_page_13_Picture_18.jpeg)

#### Menu Options (Opcje)

Menu Options (Opcje)>Preferences (Preferencje) - Będzie aktywne wyłącznie po wybraniu pozycji Preferencje z menu rozwijanego Opcje. Dla monitorów bez obsługi DDC/CI dostępne są wyłącznie zakładki Help (Pomoc) i Options (Opcje).

![](_page_14_Picture_3.jpeg)

- Wyświetlanie bieżących ustawień preferencji.
- Zaznaczone pole wyboru włącza funkcję. Pole wyboru jest przełącznikiem.
- Domyślnie na pulpicie właczona jest opcja Enable Context Menu (Włącz menu kontekstowe). Enable Context Menu (Włącz menu kontekstowe) daje możliwość wyboru SmartControl Premium dla opcji Select Preset (Wybierz ustawienia wstępne) i Tune Display (Dostosuj ekran), w menu kontekstowym, dostępnym po kliknięciu pulpitu prawym przyciskiem myszy.Wyłączenie, powoduje usunięcie SmartControl Premium z menu kontekstowego wyświetlanego po kliknięciu prawym przyciskiem myszy.
- Domyślnie zaznaczona (Właczona) jest ikona Enable Task Tray (Włącz pasek zadań).Włączenie menu kontekstowego wyświetla menu paska zadań programu SmartControl Premium. Kliknięcie prawym przyciskiem ikony na pasku zapytań wyświetla opcje menu dla pozycji Help (Pomoc),Technical Support (Pomoc techniczna). Check for Upgrade (Aktualizacja), About (Sprawdź opcje dla pozycji Informacje) i Exit (Zakończ). Po wyłączeniu menu paska zadań, ikona paska zadań wyświetlać będzie wyłącznie opcję EXIT (Zakończ).
- Domyślnie zaznaczona jest (Włączona) opcja Run at Startup (Włącz przy uruchamianiu systemu). Po jej wyłączeniu program

SmartControl Premium nie będzie uruchamiany przy starcie systemu, ani nie będzie pokazywany na pasku zadań. Program SmartControl Premium można wtedy uruchomić jedynie za pomocą skrótu na pulpicie lub poprzez plik programu. Po usunięciu zaznaczenia (wyłączeniu) tego pola wyboru, nie zostanie załadowane przy starcie żadne wstepne ustawienie.

• Włączenie trybu przezroczystości (Windows 7,Vista, XP). Domyślna wartość to 0% nieprzezroczystości.

Menu Options (Opcje)>Audio (Dźwięk) - Będzie aktywne wyłącznie po wybraniu Dźwięk z menu rozwijanego Options (Opcje).

Dla monitorów bez obsługi DDC/CI dostępne są wyłącznie zakładki Help (Pomoc) i Options (Opcje).

![](_page_14_Picture_13.jpeg)

#### Options (Opcje)>Auto Pivot (Autom. przestawianie)

![](_page_14_Picture_15.jpeg)

Options (Opcje)>Input (Wejście) - Będzie aktywne wyłącznie po wybraniu Wejście z menu rozwijanego Opcje. Dla monitorów bez obsługi DDC/CI dostępne są wyłącznie zakładki Help (Pomoc) i Options (Opcje).Wszystkie inne zakładki programu SmartControl Premium są niedostępne.

![](_page_15_Picture_2.jpeg)

- • Wyświetlanie panela instrukcji Źródło i bieżących ustawień źródła wejścia.
- W monitorach z pojedynczym wejściem okno to nie jest wyświetlane.

#### Options (Opcje) > Theft Deterrence

(Odstraszanie złodziei) - Panel Odstraszanie złodziei będzie aktywny wyłącznie po wybraniu Tryb odstraszania złodziei z rozwijanego menu Plug-in (Dodatki Plug-in).

![](_page_15_Picture_7.jpeg)

Kliknięcie przycisku Włącz tryb odstraszania złodziei włącza funkcję Odstraszanie złodziei wyświetlając następujący ekran:

- Użytkownik może wprowadzić wyłącznie kod PIN składający się z 4 do 9 cyfr.
- Po wprowadzeniu kodu PIN i naciśnięciu przycisku Akceptuj, wyświetlone zostanie pomocnicze okno dialogowe pokazane na następnej stronie.
- Minimalne ustawienie ilości minut to 5. Suwak ustawiony jest domyślnie na wartość 5.
- Przejście do trybu Odstraszanie złodziei nie wymaga podłączenia wyświetlacza do innego hosta.

Po utworzeniu kodu PIN w oknie Odstraszanie złodziei widoczna będzie opcja Włączone odstraszanie złodziei i przycisk Opcje PIN:

- Wyświetlane jest Właczone odstraszanie złodziei.
- Na następnej stronie znajduje się opcja Wyłącz tryb odstraszania złodziei.
- Przycisk Opcje PIN jest dostępny wyłącznie po utworzeniu przez użytkownika kodu PIN; przycisk ten umożliwia otwarcie zabezpieczonej kodem PIN strony sieci web.

#### Menu Help (Pomoc)

#### Menu Help (Pomoc)>User Manual (Podręcznik użytkownika) - Będzie aktywne wyłącznie po

wybraniu Podręcznik użytkownika z menu rozwijanego Help (Pomoc). Dla monitorów bez obsługi DDC/CI dostępne są wyłącznie zakładki Help (Pomoc) i Options (Opcje).

![](_page_15_Picture_20.jpeg)

Help (Pomoc)>Version (Wersja) - Będzie aktwyne wyłącznie po wybraniu pozycji Version (Wersja) z menu rozwijanego Help (Pomoc). Dla monitorów bez obsługi DDC/CI dostępne są wyłącznie zakładki Help (Pomoc) i Options (Opcje).

![](_page_16_Picture_2.jpeg)

#### Menu Context Sensitive (kontekstowe)

Menu Context Sensitive (kontekstowe) jest domyślnie włączone.

Po zaznaczeniu pola wyboru Włącz menu kontekstowe w oknie Options (Opcje)> Preferences (Preferencje) menu to będzie widoczne.

![](_page_16_Figure_6.jpeg)

Menu kontekstowe zawiera cztery elementy:

- SmartControl Premium Po wybraniu wyświetlane jest okno Informacje o ekranie.
- Select Preset (Wybierz ustawienia wstepne) - Udostepnia hierarchiczne menu zapisanych ustawień wstępnych do natychmiastowego wykorzystania. Znak zaznaczenia wskazuje aktualnie wybrane ustawienie wstępne. Za pomocą menu rozwijanego można także uzyskać dostęp do opcji Wstępne ustawienia fabryczne.
- Tune Display (Dostosuj ekran) Otwiera panel sterowania SmartControl Premium.

SmartImage – Sprawdzenie bieżących ustawień, Office (Biuro), Photo (Zdjęcia), Movie (Film), Game (Gry), Economy (Ekonomiczny), Off (Wył.).

#### Włączone menu paska zadań

Menu paska zadań można wyświetlić po kliknięciu prawym przyciskiem myszy ikony SmartControl Premium na pasku zadań. Kliknięcie lewym przyciskiem myszy spowoduje uruchomienie aplikacji.

![](_page_16_Picture_14.jpeg)

Menu paska zadań zawiera pięć elementów:

- Help (Pomoc) Dostęp do pliku podręcznika użytkownika: Otwiera plik podręcznika użytkownika w oknie domyślnej przeglądarki.
- Technical Support (Pomoc techniczna) wyświetla stronę pomocy technicznej.
- Check for Update (Sprawdź uaktualnienia) przenosi użytkownika na stronę PDI Landing i sprawdza wersję użytkownika w odniesieniu do najbardziej aktualnej, dostępnej wersji.
- About (Informacje) Wyświetla szczegółowe informacje o produkcie: wersja produktu, informacje o wydaniu i nazwa produktu.
- Exit (Zakończ) Zamknięcie programu SmartControl Premium.

W celu ponownego uruchomienia SmartControl Premium, wybierz SmartControl Premium z menu Program, kliknij dwukrotnie ikonę komputera desktop PC lub uruchom ponownie system.

![](_page_17_Picture_0.jpeg)

#### Wyłączone menu paska zadań

Po wyłączeniu paska zadań w folderze preferencji dostępna jest tylko opcja Zakończ.Aby całkowicie usunąć program SmartControl Premium z paska zadań, należy wyłączyć ustawienie Włącz przy uruchamianiu systemu w Opcje>Preferencje.

#### **B** Uwaga

Wszystkie ilustracje z tej części służą wyłącznie jako odniesienie.Wersja oprogramowania SmartControl, może zostać zmieniona bez powiadomienia. Należy zawsze sprawdzać oficjalną stronę sieci web Portrait www.portrait.com/dtune/ [phl/enu/index](www.portrait.com/dtune/phl/enu/index) w celu pobrania najnowszej wersji oprogramowania SmartControl.

# <span id="page-18-0"></span>4. Wbudowana kamera internetowa z mikrofonem

# **B** Uwaga

#### Do korzystania z kamery internetowej konieczne jest połączenie USB między monitorem a komputerem.

Kamera internetowa umożliwia prowadzenie interaktywnych rozmów konferencyjnych audio i wideo przez Internet. Stanowi ona najbardziej wygodne i najprostsze rozwiązanie do komunikacji przedsiębiorców ze współpracownikami na całym świecie, które oszczędza zarówno wiele czasu, jak i pieniędzy.W zależności od używanego oprogramowania daje ona także możliwość wykonywania zdjęć, udostępniania plików i używania wyłącznie mikrofonu bez włączania kamery internetowej. Mikrofon i kontrolka aktywności znajdują się obok kamery internetowej na panelu ekranu.

![](_page_18_Picture_5.jpeg)

# 4.1 Wymagania systemowe w zakresie komputera

- System operacyjny: Microsoft Windows 7, Microsoft Windows Vista, Microsoft Windows XP (SP2) lub dowolny inny system operacyjny obsługujący standardy UVC/UAC (zgodność z klasą USB wideo/klasą USB audio) w ramach interfejsu USB 2.0
- Procesor: 1,6 GHz lub szybszy
- Pamięć RAM: 512 MB (system XP)/1 GB (system Vista i Windows 7)
- Miejsce na dysku twardym: minimum 200 MB
- Interfejs USB: USB 2.0 lub nowszy, obsługa standardów UVC/UAC

# 4.2 Korzystanie z urządzenia

Monitor Philips z kamerą internetową przesyła dane wideo i dźwiękowe przez port USB. Aby włączyć kamerę, wystarczy podłączyć kabel USB z komputera do portu USB przesyłania danych w koncentratorze USB na dolnym panelu wejść/wyjść monitora.

![](_page_18_Picture_14.jpeg)

- 1. Podłącz kabel USB do portu przesyłania danych w koncentratorze USB na dolnym panelu wejść/ wyjść monitora od strony komputera.
- 2. Włącz komputer i upewnij się, że połączenie internetowe działa prawidłowo.
- 3. Pobierz i uruchom bezpłatne oprogramowanie do prowadzenia rozmów w trybie online, takie jak Skype, komunikator internetowy lub ich odpowiednik. Można także dokonać subskrypcji dedykowanego oprogramowania w celu korzystania z bardziej zaawansowanych funkcji, takich jak wykonywanie wielu połączeń konferencyjnych itp.
- 4. Kamera internetowa jest gotowa do prowadzenia rozmów lub nawiązywania połączeń telefonicznych przez Internet.
- 5. Nawiąż połączenie zgodnie z instrukcjami oprogramowania.

# **B** Uwaga

Do nawiązania połączenia wideo konieczne jest niezawodne połączenie internetowe, umowa z usługodawcą internetowym i oprogramowanie, takie jak komunikator internetowy lub program obsługujący telefoniczne połączenia wideo. Należy się także upewnić, że osoba, z którą nawiązywane jest połączenie, korzysta ze zgodnego oprogramowania do połączeń wideo. Jakość sygnałów audio i wideo zależy od przepustowości po obu stronach połączenia. Osoba,z którą nawiązywane jest połączenie, musi korzystać z urządzeń i oprogramowania o podobnych właściwościach.

# <span id="page-19-0"></span>5. MHL (Mobile High-Definition Link)

# **1** Co to jest?

Złącze MHL (Mobile High Definition Link) to złącze RTV specjalnie zaprojektowane do bezpośredniego łączenia telefonów komórkowych i innych urządzeń przenośnych z wyświetlaczami wysokorozdzielczymi.

Wyświetlacz Philips MHL pozwala w prosty sposób podłączyć zgodne urządzenie przenośne za pomocą opcjonalnego kabla MHL i oglądać filmy w rozdzielczości HD z cyfrową jakością dźwięku.

Teraz nie tylko można korzystać z przenośnych gier, zdjęć, filmów i innych aplikacji na wielkim ekranie, ale jednocześnie doładowywać urządzenie przenośne, aby bateria nigdy nie wyczerpała się w kluczowym momencie.

## 2 lak korzystać z funkcji MHL?

Do użycia funkcji MHL konieczne jest urządzenie przenośne obsługujące funkcję MHL. Lista takich urządzeń jest publikowana na oficjalnej stronie konsorcjum MHL (http://www.mhlconsortium. [org\)](http://www.mhlconsortium.org)

Ponadto niezbędny jest specjalny kabel połączeniowy MHL.

# Jak to działa? (jak wykonać połączenie?)

Podłącz opcjonalny kabel MHL do gniazda mini USB po stronie urządzenia przenośnego i do gniazda [MHL-HDMI] na monitorze. Od tej pory obraz z urządzenia przenośnego (Internet, zdjęcia lub gry) można oglądać na dużym ekranie. Jeśli monitor jest wyposażony w głośniki, przez to samo złącze będzie przesyłane także dźwięk. Funkcja MHL zostanie automatycznie wyłączona w przypadku odłączenia kabla MHL lub wyłączenia urządzenia przenośnego.

![](_page_19_Picture_11.jpeg)

# **B** Uwaga

- Gniazdo z opisem [MHL-HDMI] w monitorze to jedyne gniazdo obsługujące funkcję MHL przy korzystaniu z kabla MHL. Uwaga: kabel z certyfikatem MHL różni się od standardowego kabla HDMI.
- Urządzenie przenośne z certyfikatem MHL należy zakupić oddzielnie.
- Czasami, jeśli do innych gniazd monitora są podłączone inne urządzenia, przełączenie monitora w tryb MHL-HDMI należy wykonać ręcznie.
- Ten monitor Philips ma certyfikat MHL. Jeżeli mimo to drugie urządzenie zgodne z MHL nie może nawiązać prawidłowego połączenia lub nie działa prawidłowo, rozwiązania należy szukać w dokumentacji drugiego urządzenia MHL lub zwrócić się bezpośrednio do jego producenta. Nie jest wykluczone, że drugie urządzenie może współpracować prawidłowo z urządzeniami MHL innej marki tylko pod warunkiem użycia markowego kabla lub adaptera MHL. Należy podkreślić, że nie jest to wada tego monitora Philips.

# <span id="page-20-0"></span>6. SmoothTouch

# **1** Co to jest?

W tym monitorze wykorzystano 10-punktowy panel dotykowy typu pojemnościowego. Przy korzystaniu z najnowszych systemów operacyjnych, jak Windows 8, umożliwia on korzystanie z najnowszego asortymentu gestów, jak dotyk, chwyt, ściśnięcie, obrót, zbliżenie, muśnięcie itp. Podstarzałe aplikacje wrócą do życia, a nowe aplikacje dotykowe mogą rozwinąć pełnię swych możliwości. Można teraz przeglądać i przewijać materiały na ekranie tylko dotykowo, bez korzystania z klawiatury i myszy.

Więcej informacji o systemie Windows 8 zawiera strona [www.windows.microsoft.com/](www.windows.microsoft.com/en-gb/windows/home) [en-gb/windows/home](www.windows.microsoft.com/en-gb/windows/home)

# 2 Do czego można to wykorzystać?

Aby włączyć obsługę dotyku, należy podłączyć ekran do komputera za pomocą dołączonego kabla USB. Nie trzeba instalować żadnego programu. Ekranu można delikatnie dotykać palcami, by obsługiwać aplikacje za pomocą gestów takich, jak muśnięcie, dotknięcie, ściśnięcie itp. Można do tego celu użyć jednego palca lub kilku palców na raz: ekran odczytuje dotyk z 10 punktów jednocześnie.

# Uwaga

- Ekranu nie należy dotykać ostrymi przedmiotami, gdyż może to doprowadzić do uszkodzeń unieważniających gwarancję.
- Nie należy mocno naciskać ani niczego opierać na szklanej powierzchni (w ułożeniu poziomym), gdyż może to doprowadzić do uszkodzeń unieważniających gwarancję.
- Aby obsługa dotykowa przebiegała płynnie, ręce powinny być czyste i suche.
- Obsługa dotykowa działa tylko w systemach operacyjnych i aplikacjach obsługujących funkcje dotykowe, jak Windows 7 i Windows 8

# <span id="page-21-0"></span>7. Dane techniczne

![](_page_21_Picture_467.jpeg)

7. Dane techniczne

![](_page_22_Picture_418.jpeg)

## Uwaga

- 1. Inteligentny czas reakcji to optymalna wartość uzyskana w testach GtG lub GtG (BW).
- 2. Dane te mogą zostać zmienione bez powiadomienia. Przejdź do www.philips.com/support w celu pobrania najnowszej wersji ulotki.

# <span id="page-23-0"></span>7.1 Rozdzielczość i tryby ustawień wstępnych

#### **Maksymalna rozdzielczość**

 1920 x 1080 @ 60Hz (wejście analogowe) 1920 x 1080 @ 60Hz (wejście cyfrowe)

## 2 Zalecana rozdzielczość

 1920 x 1080 @ 60Hz (wejście cyfrowe)

![](_page_23_Picture_334.jpeg)

# Uwaga

Należy pamiętać,że wyświetlacz działa najlepiej w oryginalnej rozdzielczości 1920 x 1080 @ 60 Hz. Przestrzeganie tego zalecenia pozwala uzyskać najlepszą jakość obrazu.

# <span id="page-24-0"></span>8. Zarządzanie zasilaniem

Jeśli karta graficzna obsługuje standard VESA DPM lub jeśli zainstalowano w komputerze odpowiednie oprogramowanie, monitor może automatycznie zmniejszać zużycie energii, gdy nie jest używany. Po wykryciu sygnału wejścia z klawiatury, myszy lub innego urządzenia wejścia, praca monitora zostanie automatycznie wznowiona.W tabeli poniżej przedstawiono zużycie energii i sygnalizowanie funkcji automatycznego oszczędzania energii:

![](_page_24_Picture_349.jpeg)

W celu pomiaru zużycia energii tego monitora należy wykonać następujące ustawienia.

- • Oryginalna rozdzielczość: 1920 x 1080
- Kontrast: 50%
- • Jasność: 250 nitów
- Temperatura barwowa: 6500k z pełnym wzorcem bieli
- • Audio i USB wyłączone

# $\bigoplus$  Uwaga

Dane te mogą zostać zmienione bez powiadomienia.

# <span id="page-25-0"></span>9. Informacje o przepisach

#### Lead-free Product

![](_page_25_Picture_3.jpeg)

Lead free display promotes environmentally sound recovery and disposal of waste from electrical and electronic equipment.Toxic

substances like Lead has been eliminated and compliance with European community's stringent RoHs directive mandating restrictions on hazardous substances in electrical and electronic equipment have been adhered to in order to make Philips monitors safe to use throughout its life cycle.

# CE Declaration of Conformity

This product is in conformity with the following standards

- • EN60950-1:2006+A11:2009+A1:2010+A 12:2011+A2: 2013(Safety requirement of Information Technology Equipment).
- EN55022:2010 (Radio Disturbance requirement of Information Technology Equipment).
- EN55024:2010 (Immunity requirement of Information Technology Equipment).
- • EN61000-3-2:2006 +A1:2009+A2:2009 (Limits for Harmonic Current Emission).
- EN61000-3-3:2008 (Limitation of Voltage Fluctuation and Flicker) following provisions of directives applicable.
- • EN 50581:2012 (Technical documentation for the assessment of electrical and electronic products with respect to the restriction of hazardous substances)
- EN 50564:2011 (Electrical and electronic household and office equipment - Measurement of low power consumption)
- 2006/95/EC (Low Voltage Directive).
- 2004/108/EC (EMC Directive).
- 2009/125/EC (ErP Directive, EC No. 1275/2008 and 642/2009 Implementing Directive for Standby and Off mode power consumption).
- 2011/65/EU (RoHS Directive) and is produced by a manufacturing organization on ISO9000 level.

#### Federal Communications Commission (FCC) Notice (U.S. Only)

- $\bigoplus$  This equipment has been tested and found to comply with the limits for a Class B digital device, pursuant to Part 15 of the FCC Rules.These limits are designed to provide reasonable protection against harmful interference in a residential installation. This equipment generates, uses and can radiate radio frequency energy and, if not installed and used in accordance with the instructions, may cause harmful interference to radio communications. However, there is no guarantee that interference will not occur in a particular installation. If this equipment does cause harmful interference to radio or television reception, which can be determined by turning the equipment off and on, the user is encouraged to try to correct the interference by one or more of the following measures:
- Reorient or relocate the receiving antenna.
- Increase the separation between the equipment and receiver.
- Connect the equipment into an outlet on a circuit different from that to which the receiver is connected.
- Consult the dealer or an experienced radio/TV technician for help.

 Changes or modifications not expressly approved by the party responsible for compliance could void the user's authority to operate the equipment.

Use only RF shielded cable that was supplied with the monitor when connecting this monitor to a computer device.

To prevent damage which may result in fire or shock hazard, do not expose this appliance to rain or excessive moisture.

THIS CLASS B DIGITAL APPARATUS MEETS ALL REQUIREMENTS OFTHE CANADIAN INTERFERENCE-CAUSING EQUIPMENT REGULATIONS.

## FCC Declaration of Conformity

Declaration of Conformity for Products Marked with FCC Logo,

#### United States Only

![](_page_26_Figure_14.jpeg)

This device complies with Part 15 of the FCC Rules. Operation is subject to the following two conditions: (1) this device may not cause harmful interference, and (2) this device must accept any interference received, including interference that may cause undesired operation.

#### Commission Federale de la Communication (FCC Declaration)

Cet équipement a été testé et déclaré conforme auxlimites des appareils numériques de class B,aux termes de l'ar ticle 15 Des règles de la FCC. Ces limites sont conçues de façon à fourir une protection raisonnable contre les interférences nuisibles dans le cadre d'une installation résidentielle. CET appareil produit, utilise et peut émettre des hyperfréquences qui, si l'appareil n'est pas installé et utilisé selon les consignes données, peuvent causer des interférences nuisibles aux communications radio.

Cependant, rien ne peut garantir l'absence d'interférences dans le cadre d'une installation particulière. Si cet appareil est la cause d'interférences nuisibles pour la réception des signaux de radio ou de télévision, ce qui peut être décelé en fermant l'équipement, puis en le remettant en fonction, l'utilisateur pourrait essayer de corriger la situation en prenant les mesures suivantes:

- Réorienter ou déplacer l'antenne de réception.
- Augmenter la distance entre l'équipement et le récepteur.
- Brancher l'équipement sur un autre circuit que celui utilisé par le récepteur.
- Demander l'aide du marchand ou d'un technicien chevronné en radio/télévision.
- **O** Toutes modifications n'ayant pas recu l'approbation des services compétents en matière de conformité est susceptible d'interdire à l'utilisateur l'usage du présent équipement.

N'utiliser que des câbles RF armés pour les connections avec des ordinateurs ou périphériques.

CET APPAREIL NUMERIQUE DE LA CLASSE B RESPECTETOUTES LES EXIGENCES DU REGLEMENT SUR LE MATERIEL BROUILLEUR DU CANADA.

## EN 55022 Compliance (Czech Republic Only)

This device belongs to category B devices as described in EN 55022, unless it is specifibally stated that it is a Class A device on the specification label The following applies to<br>devices in Class A of EN 55022 (radius of protection up to 30 meters). The user of the device is obliged to fake all steps hecessary to remove sources of interference to talecontinualcation or other devices.

Pokud naní na tvpovém štítku počítače uvedeno, že spedá do do třidy A podle EN 55022. sa apeut man re proven ama poussus avecous, as special or ou may a pous ex couse,<br>special automaticly do 1760 B podle EN 55022. Pro zalizení zalazená do 1760 A (chranné linyich zařízení ja užívatel povinnen provést taková opatřoní, aby rušení odstranii.

#### Polish Center for Testing and Certification **Notice**

The equipment should draw power from a socket with an attached protection circuit (a three-prong socket).All equipment that works together (computer, monitor, printer, and so on) should have the same power supply source.

The phasing conductor of the room's electrical installation should have a reserve short-circuit protection device in the form of a fuse with a nominal value no larger than 16 amperes (A).

To completely switch off the equipment, the power supply cable must be removed from the power supply socket, which should be located near the equipment and easily accessible.

A protection mark "B" confirms that the equipment is in compliance with the protection usage requirements of standards PN-93/ T-42107 and PN-89/E-06251.

#### Wymagania Polskiego Centrum Badań i Certyfikacji

Urządzenie powieno być zasilnne z gniazda z przyłaczonym obwiedem ochromym (gniazdo z<br>kulkiemi: Wysobracujące ze sobą urządzenia (komputer, monim, drukarku) powinny być zasilinie<br>z tego samego zaoda.

Instalácja elektryczna pomieszczenia powinna zawienić w przewodzie fazowym rezerwowa uchrone<br>przed zwarciami, w postaci bizpiecznika o wartości znamonowej nie większej niż 16A (amperów). .<br>W ocłu całkowitego wybożenia urządzenia z sięci zasilania, należy wyjąć wryczkę kabla.<br>zasilającego z guiazdka, które powinno znajdować się w pobliżu urządzenia i być fatwo dostępne. Znak bezpieczeństwa "B" potwierdza zgodność urządzenia z wymaganiami bezpieczeństwa użytkowania zawartynii w PN-9347-42107 i PN-89E-462S1.

#### Pozostałe instrukcje bezpieczeństwa

- $\blacksquare$  Nie radzy używać wryczek adapterowych lab iszuwać kolka obwodu refacinnego z wtyciki. Jerzel konaczen jest użycie przedłużacza to nalczy użyć przedłużucza 5-2 yliwego z przedłużucza 5-2 yliwego z przedłużyci przewo
- stawowowe przeczonym przeczona ostatomym.<br>
\* Wzystam komputerczny statezpieczyć przez branica stanicznymi wznastanii lub spadkam napiecia, nżywając eliminatom przequęć, urzędzenia dognastwujączego lub bezezakłoceniowego zr
- -<br>Należy apcwnić się, aby nie nie leżało na kablach systemu komputerowego, oraz aby kable nie były umieszczone w miejscu, gdzie można byłoby na nie nadegtywać ligh potykać się o mie
- Nie mileży rozlewać napojów ant mnych płynów na system komputerowy.
- $\bullet$  . For nulszy wyychać zadnych przedmustów do utworów systemu komputerowego, gdyż może to spowodować pożar lub porzeznie pradem, popracz zwarcie elementów wewnetrznych.
- wa spowoarowa pozar tur pozaczene pracom, poprocz zwarca czenesniew wowarcznyca.<br>• System komputerowy powinien znajdował się z dała od przejałków c zwisię cięstanica predstawie w pozarzenie z<br>mer salzcy Mokować otworów wen

#### North Europe (Nordic Countries) Information

Placering/Ventilation

#### VARNING:

FÖRSÄKRA DIG OM ATT HUVUDBRYTARE OCH UTTAG ÄR LÄTÅTKOMLIGA, NÄR DU STÄLLER DIN UTRUSTNING PÅPLATS.

Placering/Ventilation

## ADVARSEL:

SØRG VED PLACERINGEN FOR, AT NETLEDNINGENS STIK OG STIKKONTAKT ER NEMTTILGÆNGELIGE.

Paikka/Ilmankierto

#### VAROITUS:

SIIOITA LAITE SITEN, ETTÄ VERKKOJOHTO VOIDAAN TARVITTAESSA HELPOSTI IRROTTAA PISTORASIASTA.

#### Plassering/Ventilasjon

ADVARSEL:

NÅR DETTE UTSTYRET PLASSERES, MÅ DU PASSE PÅ AT KONTAKTENE FOR STØMTILFØRSEL ER LETTE Å NÅ.

#### BSMI Notice (Taiwan Only)

符合乙類資訊產品之標準

#### Ergonomie Hinweis (nur Deutschland)

Der von uns gelieferte Farbmonitor entspricht den in der "Verordnung über den Schutz vor Schäden durch Röntgenstrahlen" festgelegten Vorschriften.

Auf der Rückwand des Gerätes befindet sich ein Aufkleber, der auf die Unbedenklichkeit der Inbetriebnahme hinweist, da dieVorschriften über die Bauart von Störstrahlern nach Anlage III ¤ 5 Abs. 4 der Röntgenverordnung erfüllt sind.

Damit Ihr Monitor immer den in der Zulassung geforderten Werten entspricht, ist darauf zu achten, daß

- 1. Reparaturen nur durch Fachpersonal durchgeführt werden.
- 2. nur original-Ersatzteile verwendet werden.
- 3. bei Ersatz der Bildröhre nur eine bauar tgleiche eingebaut wird.

Aus ergonomischen Gründen wird empfohlen, die Grundfarben Blau und Rot nicht auf dunklem Untergrund zu verwenden (schlechte Lesbarkeit und erhöhte Augenbelastung bei zu geringem Zeichenkontrast wären die Folge). Der arbeitsplatzbezogene Schalldruckpegel nach DIN 45 635 beträgt 70dB (A) oder weniger.

**AN** ACHTUNG: BEIM AUFSTELLEN DIESES GERÄTES DARAUF ACHTEN, DAß NETZSTECKER UND NETZKABELANSCHLUß LEICHT ZUGÄNGLICH SIND.

#### EU Energy Label

![](_page_29_Picture_2.jpeg)

The European Energy Label informs you on the energy efficiency class of this product. The greener the energy efficiency class of this product is the lower the energy it consumes.

On the label, you can find the energy efficiency class, the average power consumption of this product in use and the average energy consumption for 1 year.

## **A** Note

The EU Energy Label will be ONLY applied on the models bundling with HDMI andTV tuners.

#### China RoHS

The People's Republic of China released a regulation called "Management Methods for Controlling Pollution by Electronic Information Products" or commonly referred to as China RoHS.All products produced and sold for China market have to meet China RoHS request.

中国电子信息产品污染控制标识要求 ( 中 国 RoHS 法规标示要求 ) 产品中有毒有害物 质或元素的名称及含量

![](_page_29_Picture_496.jpeg)

- 电路板组件包括印刷电路板及其构成的零部件,如电阻、电容、集成电路、 连接器等。
- O: 表示该有毒有害物质在该部件所有均质材料中的含量均在《电子信息产品 中有毒有害物质的限量要求标准》规定的限量要求以下。
- X: 表示该有毒有害物质至少在该部件的某一均质材料中的含量超出《电子信 息产品中有毒有害物质的限量要求标准》规定的限量要求;但是上表中打 "X" 的部件,符合欧盟 RoHS 法规要求(属于豁免的部分)。

![](_page_29_Picture_14.jpeg)

此标识指期限 ( 十年 ), 电子信息产品中含有的 有毒有害物质或元素在正常使用的条件下不会发 生外泄或突变 , 电子信息产品用户使用该电子信 息产品不会对环境造成严重污染或对其人身、财 产造成严重损害的期限。

#### 中国能源效率标识

根据中国大陆《能源效率标识管理办法》本显示器符合以下要求:

![](_page_29_Picture_497.jpeg)

#### 详细有关信息请查阅中国能效标识网;http://www.energylabel.gov.cn/

《废弃电器电子产品回收处理管理条例》提示性 说明

为了更好地关爱及保护地球,当用户不再需要此 产品或产品寿命终止时,请遵守国家废弃电器电 子产品回收处理相关法律法规,将其交给当地具 有国家认可的回收处理资质的厂商进行回收处 理。

# <span id="page-30-1"></span><span id="page-30-0"></span>10. Serwis i gwarancja

# 10.1 Zasady firmy Philips dotyczące defektu pikseli monitorów z płaskim panelem

Firma Philips stara się dostarczać najwyższej jakości produkty.Wykorzystujemy niektóre najbardziej zaawansowane, przemysłowe procesy produkcji i surową kontrolę jakości. Mimo to czasami nie można uniknąć defektów pikseli lub subpikseli paneliTFT monitorów, stosowanych w monitorach z płaskim panelem. Żaden producent nie może zagwarantować, wykluczenia defektu pikseli ze wszystkich paneli, firma Philips gwarantuje natomiast,że każdy monitor w którym stwierdzi się niedopuszczalną ilość defektów, zostanie naprawiony lub wymieniony w ramach gwarancji. Niniejsza informacja objaśnia różne rodzaje defektu pikseli i definiuje dopuszczalną ilość defektów dla każdego ich rodzaju.Aby panelTFT monitora został zakwalifikowany do naprawy lub wymiany w ramach gwarancji, ilość występujących w nim defektów pikseli musi przekraczać dopuszczalne normy. Na przykład, nie może być uszkodzonych więcej niż 0,0004% podpikseli monitora. Poza tym, ponieważ niektóre rodzaje lub kombinacje defektów pikseli są zdecydowanie bardziej zauważalne, Philips ustanawia dla nich jeszcze wyższe normy jakościowe. Zasada ta obowiązuje na całym świecie.

![](_page_30_Figure_4.jpeg)

# Piksele i subpiksele

Piksel lub inaczej element obrazu, składa się z trzech subpikseli w kolorach podstawowych: czerwonym,zielonym i niebieskim.Wiele pikseli tworzy razem obraz. Gdy świecą wszystkie subpiksele danego piksela, trzy kolorowe subpiksele wyglądają jak pojedynczy biały piksel. Kiedy wszystkie subpiksele są ciemne, trzy kolorowe subpiksele wyglądają jak pojedynczy czarny piksel.

Inne kombinacje świecących i ciemnych subpikseli wyglądają jak pojedyncze piksele o analogicznych kolorach.

# Rodzaje defektów pikseli

Defekty pikseli i subpikseli objawiają się na ekranie w różny sposób. Istnieją dwie kategorie defektów pikseli, a każda z nich obejmuje kilka rodzajów defektów subpikseli.

## Defekty jasnych plamek

Defekty jasnych plamek objawiają się w taki sposób, jakby piksele lub subpiksele stale świeciły lub były 'włączone'. Jasna plamka to subpiksel widoczny na ekranie, gdy monitor wyświetla ciemny wzór. Można wyróżnić następujące typy defektów jasnych plamek.

![](_page_30_Picture_12.jpeg)

Jeden świecący czerwony,zielony lub niebieski subpiksel.

![](_page_30_Picture_14.jpeg)

Dwa sąsiednie świecące subpiksele:

- $C$ zerwony + niebieski = purpurowy
- Czerwony + zielony = żółty
- Zielony + niebieski = błękitny (jasnoniebieski)

![](_page_30_Picture_19.jpeg)

Trzy sąsiednie świecące subpiksele (jeden biały piksel).

#### $\bigoplus$  Uwaga

Czerwona lub niebieska jasna plamka jest jaśniejsza o więcej niż 50 procent od sąsiednich plamek, a zielona jasna plamka jest o 30 procent iaśniejsza od sasiednich plamek.

#### Defekty czarnych plamek

Defekty czarnych plamek objawiają się w taki sposób, jakby piksele lub subpiksele stale były ciemne lub 'wyłączone'. Ciemna plamka to widoczny na ekranie subpiksel, gdy monitor wyświetla jasny wzór. Można wyróżnić następujące typy defektów czarnych plamek.

![](_page_31_Picture_5.jpeg)

## Bliskość defektów pikseli

Ponieważ mogą być bardziej zauważalne defekty pikseli i subpikseli tego samego rodzaju, znajdujące się niedaleko siebie, firma Philips określa również tolerancje bliskości defektów pikseli.

![](_page_31_Picture_8.jpeg)

#### Tolerancje defektu pikseli

Aby panelTFT monitora został zakwalifikowany w okresie gwarancyjnym do naprawy lub wymiany z powodu defektów pikseli, muszą w nim wystąpić defekty pikseli przekraczające tolerancje podane w poniższych tabelach.

![](_page_31_Picture_614.jpeg)

# $\bigoplus$  Uwaga

- 1. Defekty 1 lub 2 sasiadujących subpikseli  $=$  1 defekt plamki
- 2. Ten monitor jest zgodny ze standardem ISO9241-307 (ISO9241-307: Wymagania dotyczące ergonomii, metody testów zgodności i analizy dla elektronicznych wyświetlaczy wizualnych)
- 3. Standard ISO9241-307 jest następcą znanego wcześniej standardu ISO13406, który został wycofany przez Międzynarodową Organizację Normalizacyjną (ISO) dnia: 2008-11-13.

#### Uwaga:

 Sprzęt w zastosowaniach rozrywkowych powinien być używany w pomieszczeniach o kontrolowanym oświetleniu, aby uniknąć niepożądanych odblasków na ekranie.

# <span id="page-32-0"></span>10.2 Serwis i gwarancja

Szczegółowe informacje dotyczące zakresu działania gwarancji i dodatkowego wsparcia w danym regionie, można uzyskać na stronie sieci web, pod adresem www.philips.com/support. Kontaktować się można także pod podanym poniżej lokalnym numerem obsługi klienta Philips.

![](_page_32_Picture_686.jpeg)

#### Informacje kontaktowe dla regionu Europy Zachodniej:

#### 10. Serwis i gwarancja

#### Informacje kontaktowe dla EUROPY CENTRALNEJ I WSCHODNIEJ:

![](_page_33_Picture_426.jpeg)

## Informacje kontaktowe dla Chiny:

![](_page_33_Picture_427.jpeg)

# Informacje kontaktowe dla AMERYKI PÓŁNOCNEJ:

![](_page_33_Picture_428.jpeg)

## Informacje kontaktowe dla regionu APMEA:

![](_page_34_Picture_523.jpeg)

# <span id="page-35-1"></span><span id="page-35-0"></span>11. Rozwiązywanie problemów i FAQ

# 11.1 Rozwiązywanie problemów

Na stronie tej omówiono problemy, które może naprawić użytkownik. Jeśli problem utrzymuje się po wypróbowaniu przedstawionych rozwiązań, należy skontaktować się z przedstawicielem działu obsługi klienta firmy Philips.

## 1 Typowe problemy

#### Brak obrazu (nie świeci dioda LED zasilania)

- Upewnij się, że przewód zasilający jest podłączony do gniazdka elektrycznego, a jego drugi koniec do złącza z tyłu monitora.
- Upewnij się najpierw, że przycisk zasilania na panelu przednim monitora znajduje się w pozycji WYŁĄCZENIA, a następnie naciśnij go do pozycji WŁĄCZENIA.

#### Brak obrazu (Biały kolor diody LED zasilania)

- Upewnij się, że komputer jest włączony.
- Upewnij się, że kabel sygnałowy jest prawidłowo podłączony do komputera.
- Upewnij się, że nie są wygięte szpilki złącza kabla monitora od strony złącza. Jeśli tak, napraw lub wymień kabel.
- Może być aktywna funkcja oszczędzania energii.

#### Na ekranie pojawi się komunikat

![](_page_35_Picture_14.jpeg)

- Upewnij się, że kabel monitora jest prawidłowo podłączony do komputera. (Odnosi się także do Instrukcji szybkiego uruchomienia).
- Sprawdź, czy nie są wygięte szpilki złącza kabla monitora.
- Upewnij się, że komputer jest włączony.

#### Nie działa przycisk AUTO

Funkcja ustawień automatycznych jest dostępna tylko w VGA-Analog (analogowym trybie VGA). Jeśli wynik nie będzie satysfakcjonujący należy wykonać regulacje ręcznie, przez menu OSD.

## **B** Uwaga

Funkcja Auto nie ma zastosowania w trybie DVI-Digital (cyfrowym DVI), ponieważ nie jest tam potrzebna.

#### Widoczne znaki dymu lub iskrzenia

- Nie należy wykonywać żadnych czynności rozwiązywania problemów
- Dla bezpieczeństwa należy natychmiast odłączyć monitor od zasilania sieciowego
- Należy jak najszybciej skontaktować się z przedstawicielem obsługi klienta Philips.

#### 2 Problemy związane z obrazem

#### Obraz nie jest wyśrodkowany

- Należy wyregulować pozycję obrazu, poprzez funkcję "Auto" w głównym menu OSD.
- Należy wyregulować pozycję obrazu poprzez funkcję Phase/Clock (Faza/Zegar) w menu Setup (Ustawienia) głównego menu OSD. Dotyczy to wyłącznie trybu VGA.

#### Drżenie obrazu na ekranie

Należy sprawdzić, czy kabel sygnałowy jest prawidłowo i pewnie podłączony do karty graficznej lub do komputera PC.

#### Pojawia się pionowe miganie

![](_page_35_Picture_33.jpeg)

- Należy wyregulować obraz, poprzez funkcję "Auto" w głównym menu OSD.
- Należy usunąć pionowe pasy poprzez funkcję Phase/Clock (Faza/Zegar) w menu Setup (Ustawienia) głównego menu OSD. Dotyczy to wyłącznie trybu VGA.

#### Pojawia się poziome miganie

![](_page_35_Picture_37.jpeg)

- <span id="page-36-0"></span>Należy wyregulować obraz, poprzez funkcje "Auto" w głównym menu OSD.
- Należy usunąć pionowe pasy poprzez funkcję Phase/Clock (Faza/Zegar) w menu Setup (Ustawienia) głównego menu OSD. Dotyczy to wyłącznie trybu VGA.

#### Obraz jest rozmyty, nieostry lub zbyt ciemny

Należy wyregulować kontrast i jasność poprzez menu ekranowe.

#### Po wyłączeniu zasilania na ekranie pozostaje "powidok", "wypalenie" obrazu lub "poobraz"

- Nieprzerwane wyświetlanie stałych lub nieruchomych obrazów przez dłuższy czas może spowodować na ekranie "wypalenie", znane również jako "powidok" lub "poobraz". "Wypalenie", "poobraz" lub "powidok" to dobrze znane zjawisko dotyczące technologii LCD.W większości przypadków, "wypalenie" lub "powidok" albo "poobraz" znika stopniowo po pewnym czasie od wyłączenia zasilania.
- Po pozostawieniu monitora bez nadzoru należy zawsze uaktywniać program wygaszacza ekranu z ruchomym obrazem.
- leśli na ekranie monitora LCD wyświetlane są niezmieniające się treści należy zawsze uruchamiać aplikację okresowo odświeżającą ekran.
- Nie uaktywnianie wygaszacza ekranu lub aplikacji okresowego odświeżania ekranu, może spowodować poważne symptomy "wypalenia" lub "poobrazu" albo "powidoku", które nie znikną i nie można będzie ich naprawić.Wspomniane uszkodzenie nie podlega gwarancji.

#### Obraz jest zniekształcony. Tekst jest niewyraźny lub rozmyty

Ustaw tryb rozdzielczości wyświetlania komputera PC zgodnie z zalecaną oryginalną rozdzielczością ekranu monitora.

#### Na ekranie pojawiają się zielone, czerwone, niebieskie, ciemne i białe punkty

Utrzymujące się punkty to normalna cecha ciekłych kryształów, wykorzystywanych we współczesnych rozwiązaniach technologicznych. Szczegółowe informacje znajdują się w części dotyczącej zasad postępowania z uszkodzeniami pikseli.

#### Za silne, przeszkadzające światło "włączenia zasilania"

• Światło diody "włączonego zasilania" można dostosować za pomocą ustawień diody LED zasilania w menu Setup (Ustawienia) menu głównego OSD.

W celu uzyskania dalszej pomocy należy sprawdzić listę Punkty informacji klienta i skontaktować się z przedstawicielem działu obsługi klienta firmy Philips.

# 11.2 Ogólne pytania FAQ

- P1: Co należy zrobić, jeśli podczas instalacji monitora na ekranie pojawia się komunikat "Cannot display this video mode" (Nie można wyświetlić tego trybu wideo)?
- Odp.: Zalecana rozdzielczość dla tego monitora: 1920 x 1080 @ 60Hz.
- Odłącz wszystkie kable, a następnie podłącz komputer do uprzednio używanego monitora.
- W menu Start systemu Windows wybierz kolejno polecenia Ustawienia/Panel sterowania.W oknie Panel sterowania wybierz ikonę Ekran. W panelu sterowania ekranu wybierz kartę "Ustawienia".W zakładce ustawień, w polu "obszar pulpitu" przesuń suwak na 1920 x 1080 pikseli.
- Otwórz okno "Właściwości zaawansowane" i ustaw dla Częstotliwość odświeżania 60 Hz, a następnie kliknij OK.
- Uruchom ponownie komputer oraz powtórz czynności 2 i 3 w celu sprawdzenia, czy rozdzielczość komputera PC jest ustawiona na 1920 x 1080 @ 60Hz.
- Wyłącz komputer, odłącz stary monitor i podłącz monitor LCD Philips.
- • Włącz monitor, a następnie włącz komputer.

#### P2: Co oznacza zalecana częstotliwość odświeżania dla monitora LCD?

Odp.: Zalecana częstotliwość odświeżania dla monitorów LCD wynosi 60Hz.W przypadku jakichkolwiek zakłóceń obrazu można ustawić częstotliwość 75Hz w celu sprawdzenia, czy wyeliminuje to zakłócenia.

- P3: Do czego służą pliki .inf oraz .icm znajdujące się na dysku CD-ROM? Jak zainstalować sterowniki (.inf oraz .icm)?
- Odp.: Są to pliki sterownika monitora. Aby zainstalować sterowniki, należy wykonać instrukcje z podręcznika użytkownika. Podczas pierwszej instalacji monitora może zostać wyświetlony monit komputera dotyczący sterowników monitora (pliki .inf oraz .icm) lub dysku sterownika. Należy postępować zgodnie z instrukcjami w celu włożenia dołączonego do zestawu dysku CD-ROM. Sterowniki monitora (pliki .inf oraz .icm) zostaną zainstalowane automatycznie.

#### P4: Jak wyregulować rozdzielczość?

Odp.: Na dostępne rozdzielczości mają wpływ karta wideo/sterownik graficzny i monitor. Wymaganą rozdzielczość można wybrać w oknie Panel sterowania systemu Windows®, poprzez "Właściwości ekranu".

#### P5: Co należy zrobić w przypadku pomylenia się podczas regulacji ustawień monitora w menu ekranowym?

Odp.: W celu przywrócenia wszystkich oryginalnych ustawień fabrycznych, wystarczy nacisnąć przycisk OK, a następnie wybrać 'Reset (Resetuj)'.

#### P6: Czy ekran LCD jest odporny ma zarysowania?

Odp.: Ogólnie zaleca się, aby powierzchnia ekranu nie była poddawana nadmiernym wstrząsom i była chroniona przed ostrymi lub tępymi przedmiotami. Podczas przenoszenia monitora należy upewnić się, że na powierzchnię ekranu nie jest wywierany żaden nacisk ani nie działa żadna siła. Może to mieć wpływ na warunki gwarancji.

#### P7: Jak należy czyścić powierzchnię ekranu LCD?

Odp.: Do zwykłego czyszczenia należy używać czystej, miękkiej szmatki. Do rozszerzonego czyszczenia należy używać alkoholu izopropylowego. Nie wolno używać innych rozpuszczalników, takich jak alkohol etylowy, etanol, aceton, heksan itp.

#### P8: Czy można zmienić ustawienie kolorów monitora?

- Odp.: Tak, ustawienie kolorów można zmienić w menu ekranowym według następujących procedur,
- Naciśnij "OK", aby wyświetlić menu OSD (Menu ekranowe)
- Naciśnij "strzałke w dół", aby wybrać opcje "Color" (Kolor), a następnie naciśnij "OK", aby przejść do ustawienia kolorów, dostępne są trzy pokazane poniżej ustawienia.
	- 1. Color Temperature (Temperatura kolorów): Przy ustawieniach z zakresu 6500K wyświetlany obraz jest ciepły, z odcieniem czerwono-białym; a przy temperaturze 9300K obraz jest zimny z odcieniem niebiesko-białym.
	- 2. sRGB; jest to ustawienie standardowe, zapewniające prawidłową wymianę kolorów między różnymi urządzeniami (np. aparaty cyfrowe, monitory, drukarki, skanery, itp.)
	- **3.** User Define (Zdefiniowane przez użytkownika): użytkownik może wybrać żądane ustawienie kolorów, dostosowując poziom koloru czerwonego, zielonego i niebieskiego.

# Uwaga

Pomiar koloru światła emitowanego przez podgrzewany obiekt. Pomiar ten jest wyrażony w skali absolutnej (stopnie Kelvina). Niższe temperatury Kelvina, takie jak 2004K, oznaczają kolor czerwony; wyższe temperatury, takie jak 9300K, oznaczają kolor niebieski. Neutralna temperatura to kolor biały 6504K.

#### P9: Czy mogę podłączyć ten monitor LCD do każdego komputera, stacji roboczej lub komputera Mac?

Odp.: Tak. Wszystkie monitory LCD Philips są całkowicie zgodne ze standardami komputerów PC, Mac i stacji roboczych. Do podłączenia monitora do systemu Mac może być konieczna przejściówka kabla.W celu uzyskania dalszych informacji należy skontaktować się z przedstawicielem handlowym firmy Philips.

#### <span id="page-38-0"></span>P10: Czy monitory LCD Philips spełniają standard Plug-and- Play?

Odp.: Tak, monitory te są zgodne ze standardem Plug-and-Play w systemach Windows 7/ Vista/XP/NT, Mac OSX i Linux.

#### P11: Co to jest utrwalanie obrazu, wypalanie obrazu, poobraz lub powidok na panelach LCD?

Odp.: Wydłużone, nieprzerwane wyświetlanie stałych lub nieruchomych obrazów może spowodować na ekranie "wypalenie", znane również jako "powidok" lub "poobraz". "Wypalenie", "poobraz" lub "powidok"to dobrze znane zjawisko dotyczące technologii LCD.W większości przypadków wypalenie lub powidok/ poobraz znika stopniowo po pewnym czasie od wyłączenia zasilania. Po pozostawieniu monitora bez nadzoru należy zawsze uaktywniać program wygaszacza ekranu z ruchomym obrazem. Jeśli na ekranie monitora LCD wyświetlane są niezmieniające się treści należy zawsze uruchamiać aplikację okresowo odświeżającą ekran.

# **Ostrzeżenie**

Nie uaktywnianie wygaszacza ekranu lub aplikacji okresowego odświeżania ekranu, może spowodować poważne symptomy "wypalenia" lub "poobrazu" albo "powidoku", które nie znikną i nie można będzie ich naprawić.Wspomniane uszkodzenie nie podlega gwarancji.

- P12: Dlaczego tekst na ekranie nie jest ostry, a wyświetlane znaki są niewyraźne?
- Odp.: Ten monitor działa najlepiej w oryginalnej rozdzielczości 1920 x 1080 @ 60 Hz. Należy ustawić taką rozdzielczość w celu uzyskania najlepszego obrazu.

#### P13: Co oznacza zalecana częstotliwość odświeżania dla monitora LCD?

Odp.: Zalecana częstotliwość odświeżania dla monitorów LCD wynosi 60 Hz.W przypadku jakichkolwiek zakłóceń obrazu można ustawić częstotliwość 75 Hz w celu sprawdzenia, czy wyeliminuje to zakłócenia.

# 11.3 SmoothTouch

#### P1: Dlaczego funkcja dotykowa nie działa, kiedy dotykam ekranu?

Odp.: Należy upewnić się, że monitor został prawidłowo podłączony do komputera za pomocą kabla USB dodanego w komplecie.

#### P2: Czy funkcja dotyku działa tylko w systemie Windows 8?

Odp.: Obsługa dotykowa działa tylko w systemach operacyjnych i aplikacjach obsługujących funkcje dotykowe, jak Windows 7 i Windows 8.

#### P3: Czy w celu włączenia obsługi dotykowej trzeba zainstalować jakieś oprogramowanie?

Odp.: Aby właczyć obsługe dotyku, wystarczy podłączyć ekran do komputera za pomocą dołączonego kabla USB. Nie trzeba instalować żadnego programu.

#### P4: Dlaczego obsługa dotykiem działa tak powoli?

Odp.: Reakcja na dotyk zależy od szybkości i konfiguracji komputera. Na przykład komputer musi mieć certyfikat zgodności z systemem Windows 7 lub Windows 8, aby zagwarantować spełnienie minimalnych wymagań pozwalających na efektywne działanie funkcji dotykowych.

#### P5: Dlaczego reakcja na dotyk nie jest płynna?

Odp.: Szklana powierzchnia ekranu może wymagać od czasu do czasu czyszczenia z brudu naniesionego palcami.Aby obsługa dotykowa przebiegała płynnie, ręce powinny być czyste i suche.

![](_page_39_Picture_0.jpeg)

© 2014 Koninklijke Philips N.V. Wszystkie prawa zastrzeżone.

Philips i emblemat tarczy Philips, to zastrzeżone znaki towarowe Kcninkiljke Philips N.V., wykorzystywane na podstawie licencji Knoinkljke Philips N.V.

Specyfikacje mogą zostać zmienione bez powiadomienia.

Wersja: M5221C1T